## Profile Update

1- Click the Profile button located near the top right of the screen

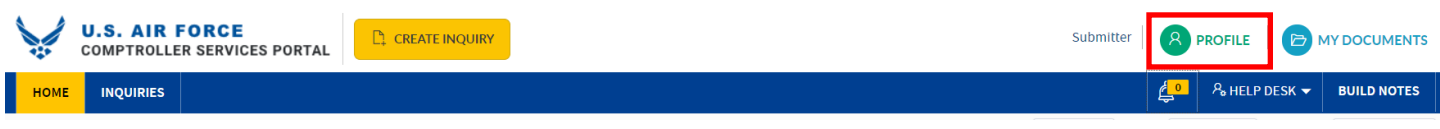

- 2- Enter data in the following fields
	- a. DoD Number Enter DoDID Number
	- b. Rank Select rank from list
	- c. Duty Email this information is auto-populated **\*\*Must be your us.af.mil email…cannot be mail.mil**

*i. If your email display name is incorrect, please contact your Cyber Security Liaison to get it updated*

d. Duty Phone – Enter duty phone number

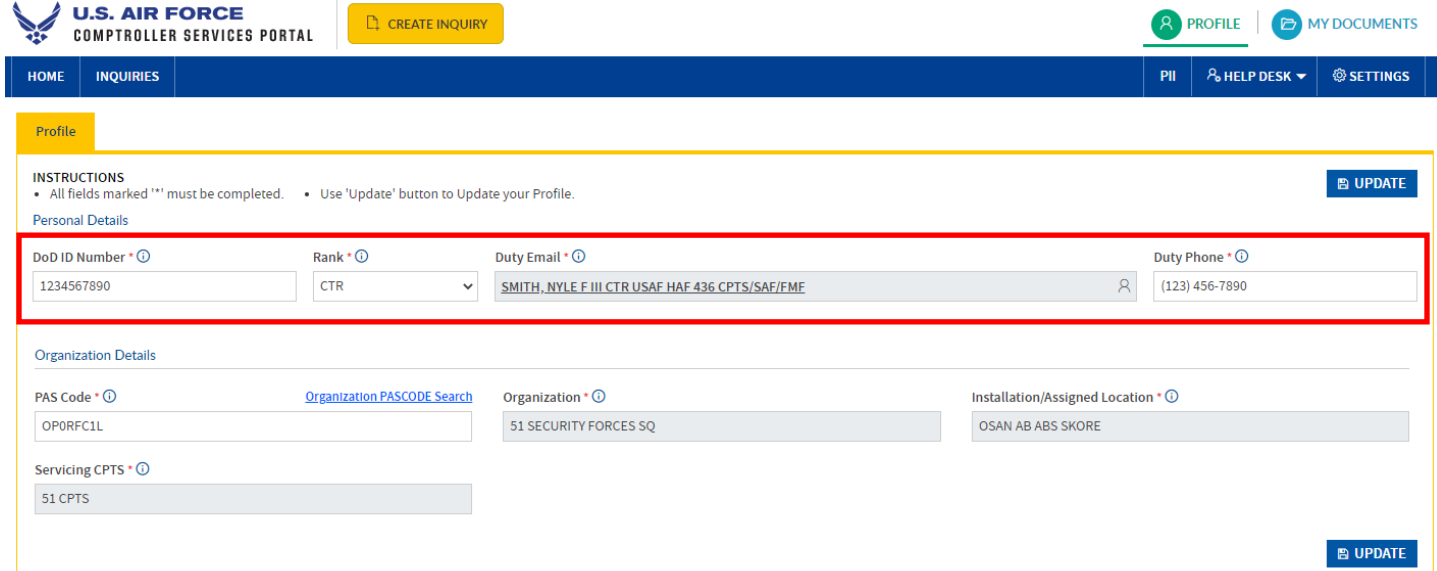

## 3- Enter your PAS Code

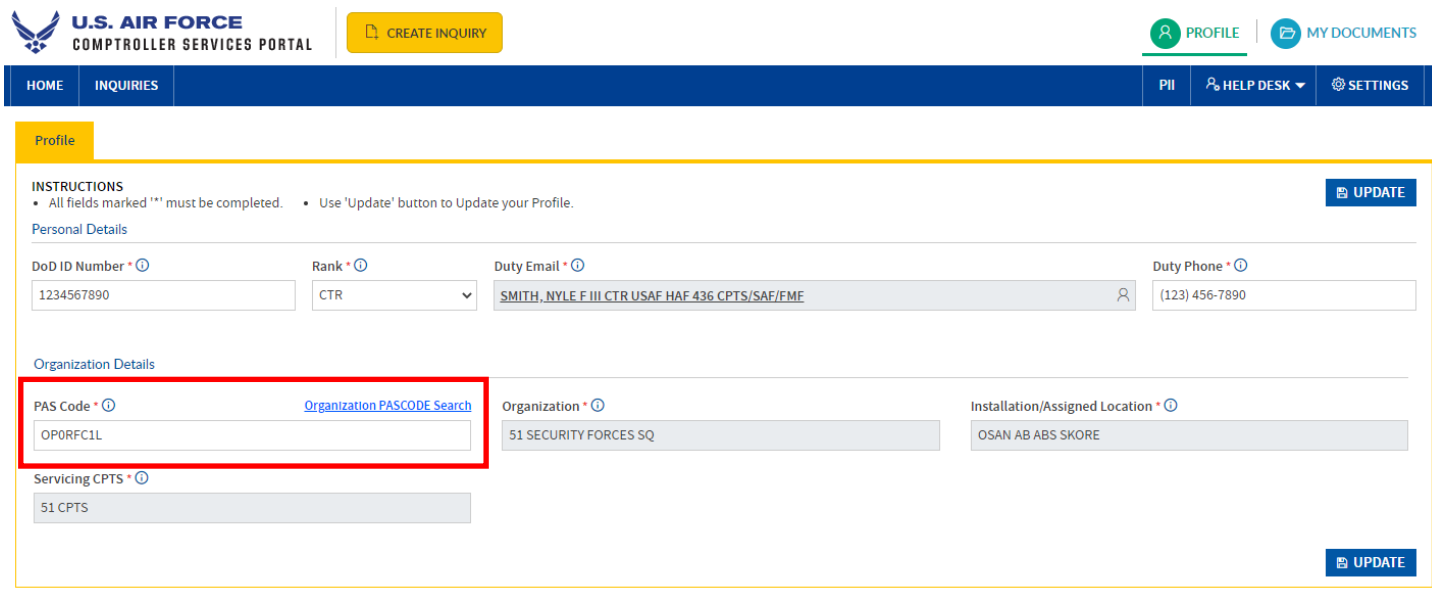

\*Note - If you know your PASCODE simply type it in the box and the click on the PASCODE that is found**Organization Details** 

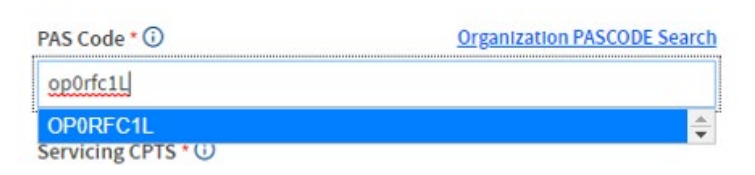

a. To lookup your PAS Code click on the Organization PASCODE Search Link

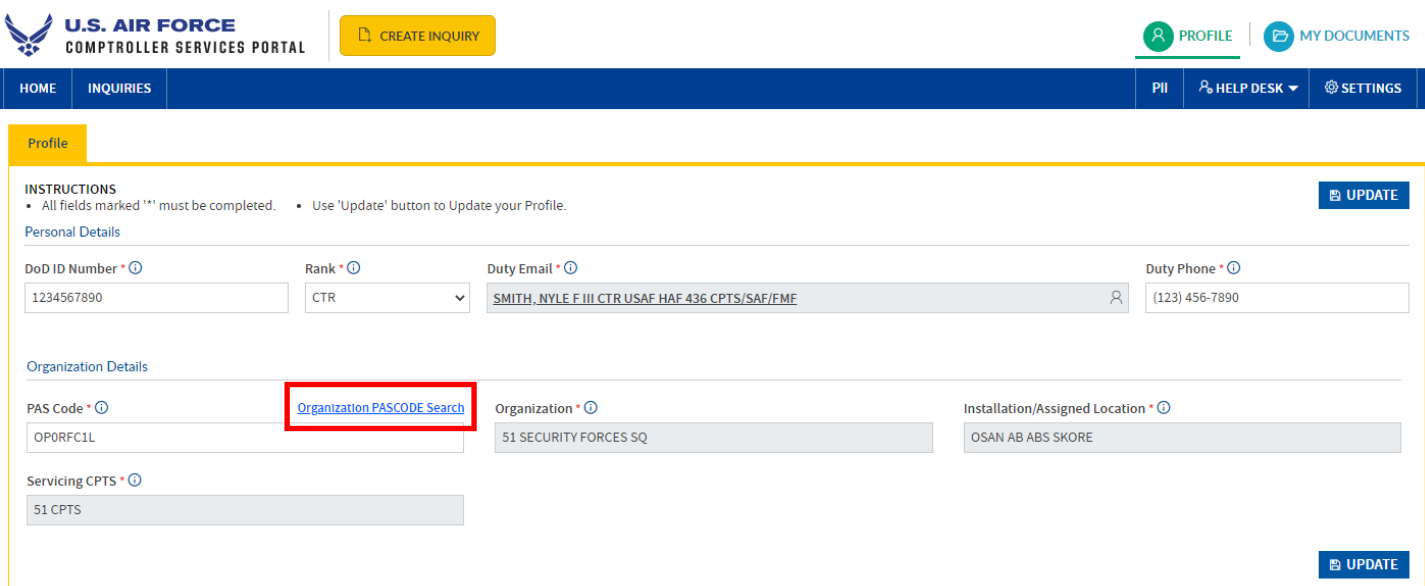

b. Organization PASCODE Search box will open

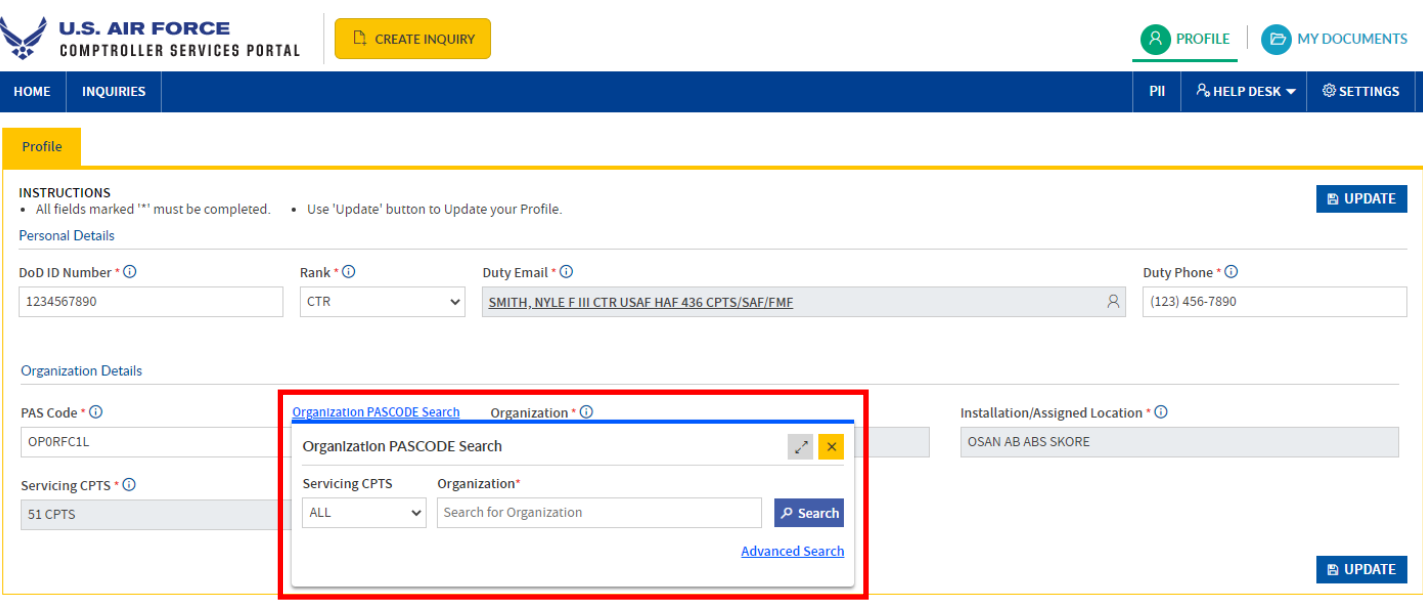

c. If you know your servicing Comptroller Squadron (CPTS) you can select it in the dropdown list

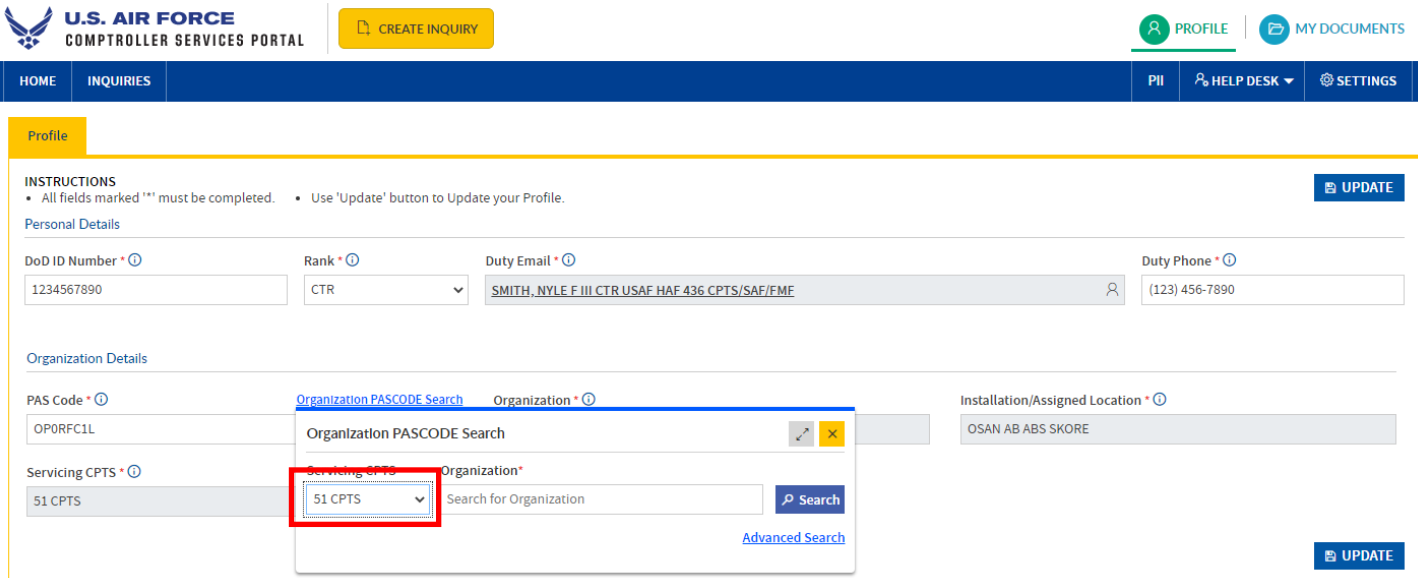

- i. If you do not know your servicing CPTS you can simply seach for your organization using the *full organization name.*
	- i. Examples 51 Maintenance Sq or 51 Security Forces Sq

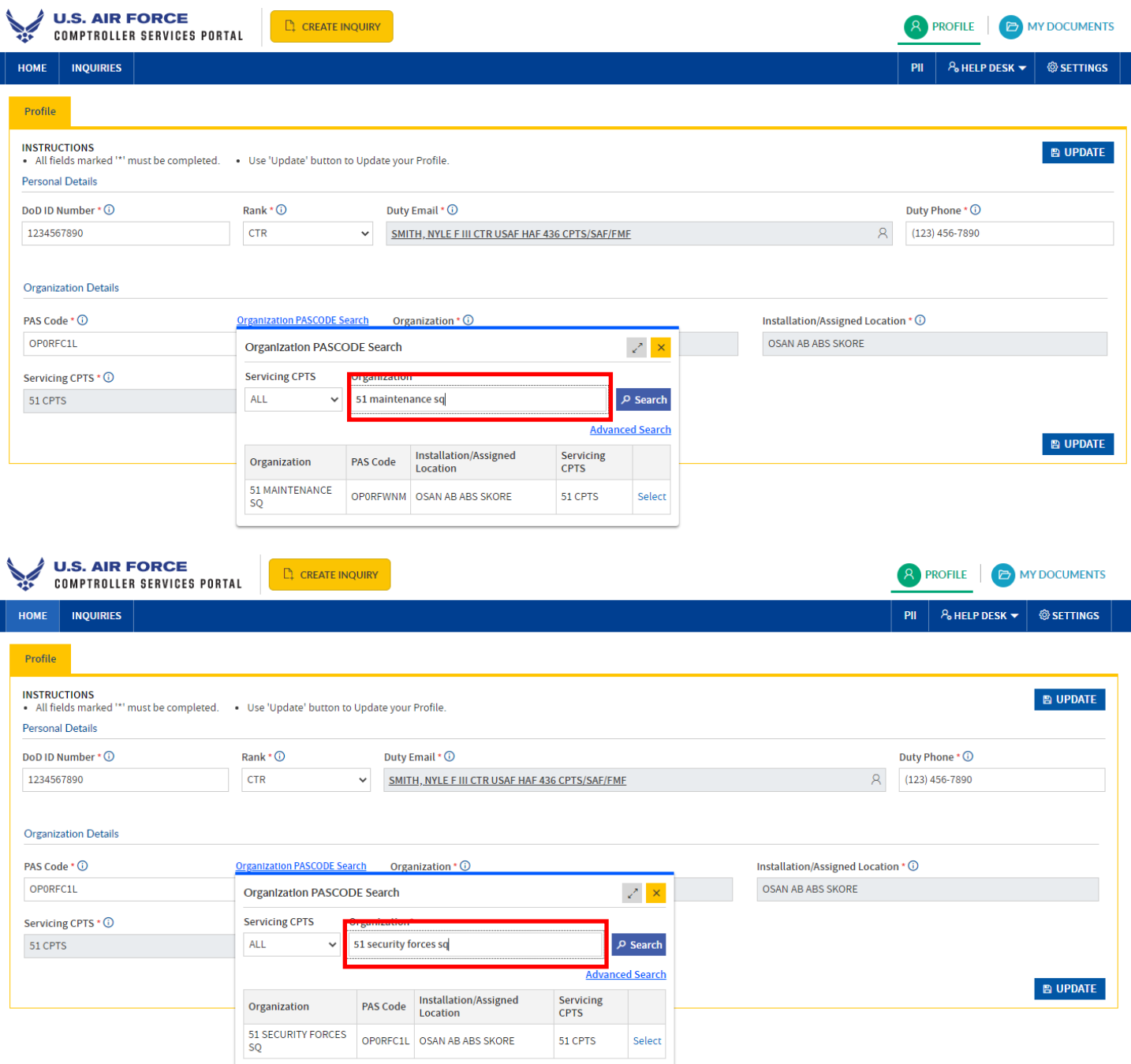

ii. If your search doesn't return any results – shorten your search – example search on 51 and the search will return all units cantaining 51

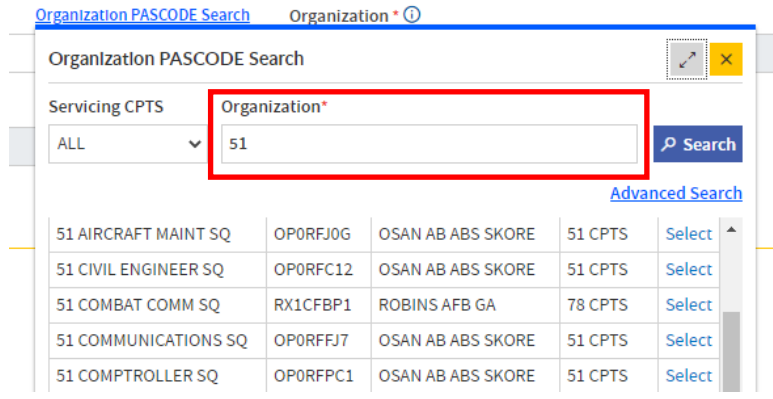

- iii. The search window can be expanded using the arrow button in the top right
	- i. After you find the PASCODE for your unit click the select link and this will copy the information into your profile

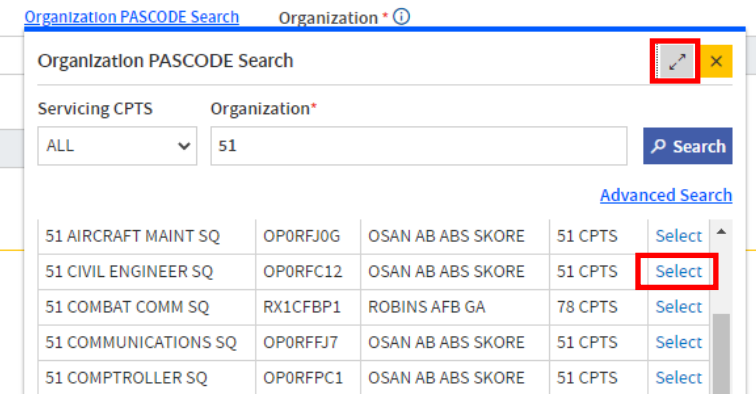

I

4- After all user information has been updated click one of the update buttons – you will see a message stating your profile has been update.

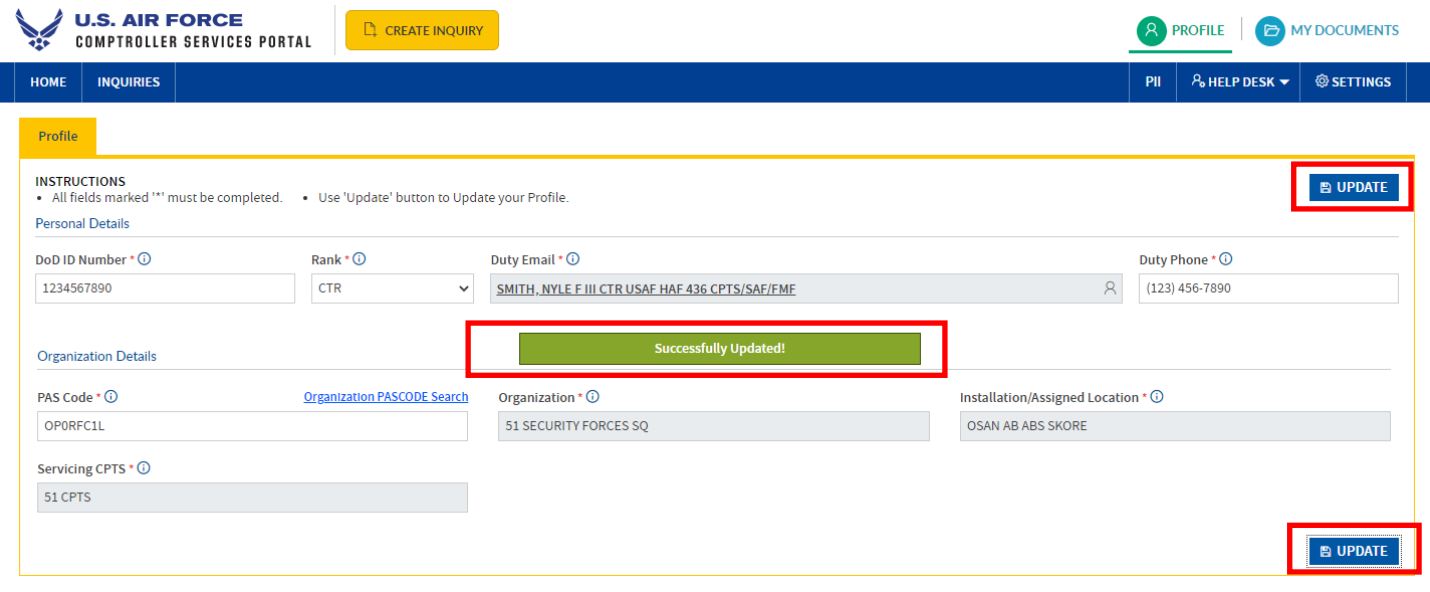